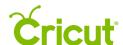

# 14. Using your own images

# H. Working with uploaded photos

Uploading photos in Cricut Design Space™ is easy, and there are a variety of options when working with uploaded photos.

There are two different ways to upload a photo:

- Upload as an image upload your photo as an image and use the Slice tool to cut it into a shape or slice shapes out of your photo. Use the Flatten tool to incorporate images with your photo. You also can use your uploaded photos as a visual when creating photo memories.
- Upload as a pattern fill—upload your photo as a pattern to insert into image layers on the Canvas.

#### Option 1 Upload as an image

**Step 1** Select *Upload Image* on the Upload screen.

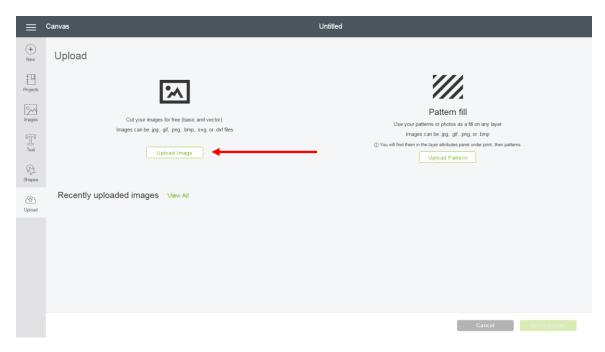

**Step 2** Click *Browse* to locate your photo.

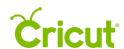

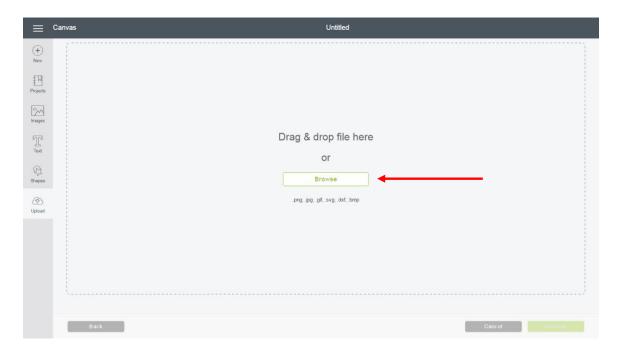

**Step 3** Choose the Complex image option. Photographs fall into this category because of their fine detail. Then click *Continue*.

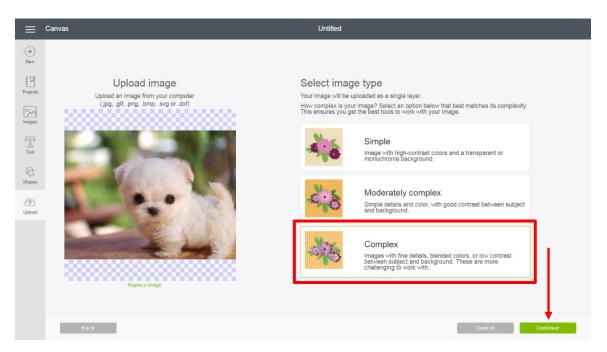

**Step 4** When designing with photos on the Canvas, it isn't necessary to make edits during the upload process. So click *Continue*.

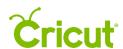

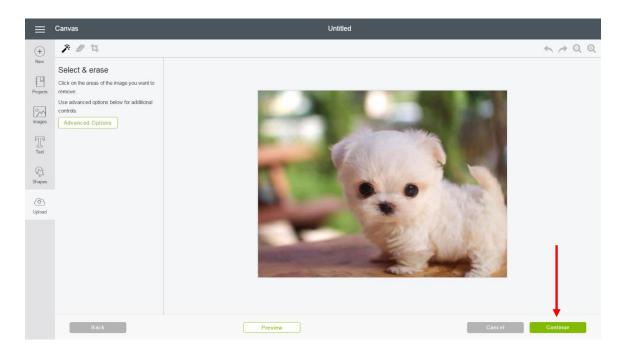

**Step 5** We want to save this as a Print then Cut image to preserve the entire image. This is done by default, as indicated with the green border around the photo. Name and tag your photo as desired on the right side of the screen, and click *Save*.

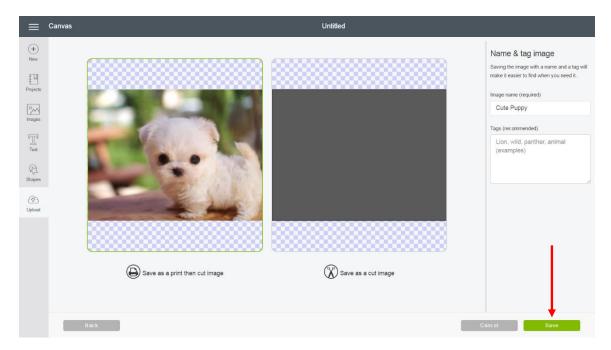

**Step 6** Once you have returned to the Upload Images screen, select the new photo you uploaded and click *Insert Images*.

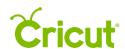

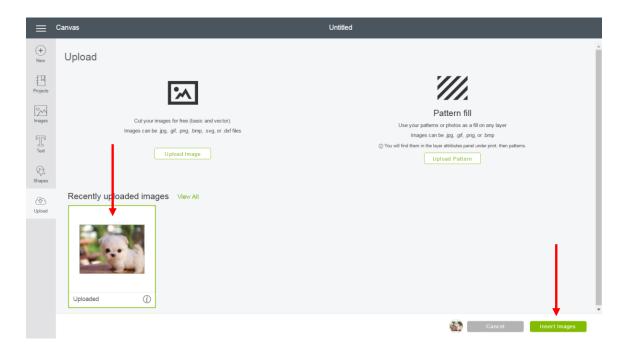

Step 7 Your new photo will appear on the Canvas. There are a variety of things you can do with it now.

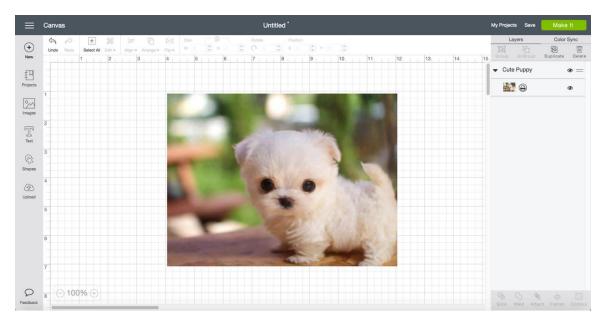

- Use the Slice tool to cut your photo into a shape
- Slice shapes out of your photo
- Use the Flatten tool to incorporate images with your photo
- Use your photos as a visual when creating photo memory projects

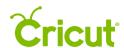

### Use the Slice tool to cut your photo into a shape

**Step 1** Place a single-layer image and your photo so they are overlapping on the Canvas. Make sure your image is slightly smaller than your photo. Then click *Slice*.

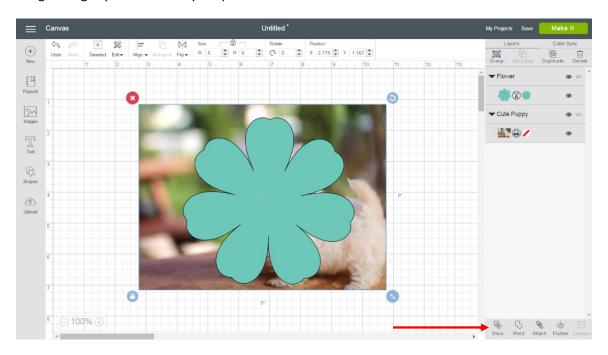

Step 2 You will see the outline of the slice on your photo, and the new pieces will appear in the Layers Panel. Hide the unwanted pieces by clicking the Show/Hide Icon on the layers to reveal your new photo.

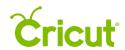

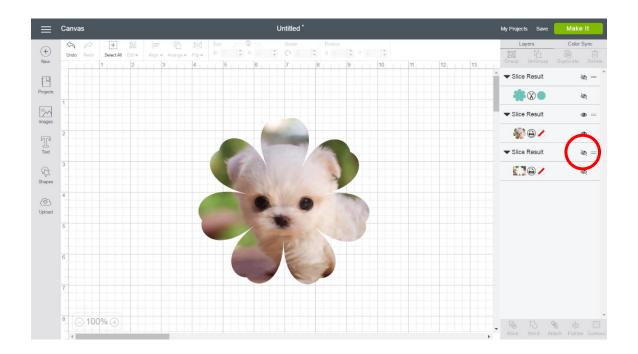

# Slice shapes out of your photo

**Step 1** Place a single-layer image on top of your photo where you want it cut. Then click *Slice*.

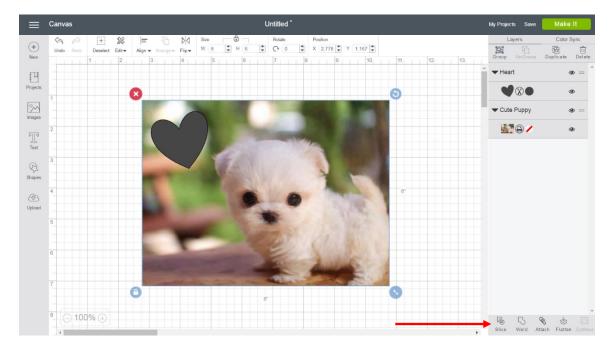

**Step 2** Once sliced, hide your unwanted layers by clicking the Show/Hide Icon in the layers.

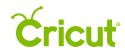

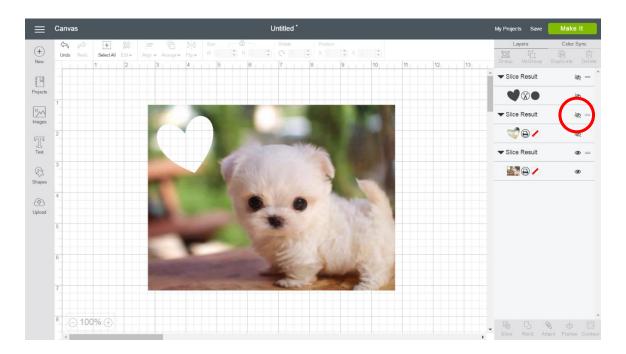

#### Use the Flatten tool to incorporate images with your photo

Arrange images with your photo on the Canvas, placing everything the way you want it to Print then Cut. Then click *Flatten*.

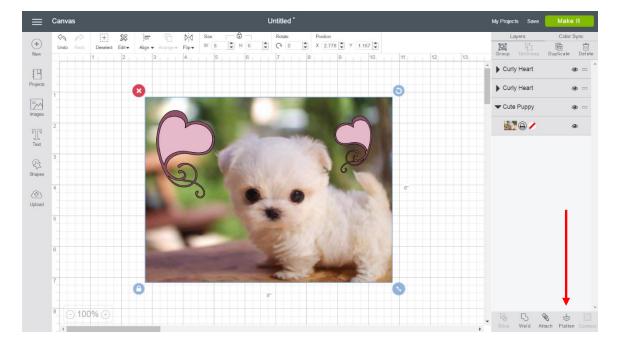

All of your layers will be flattened into a single layer, and the image and photo will print as one image on your home printer. Then it will cut on your Cricut Explore® machine.

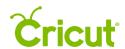

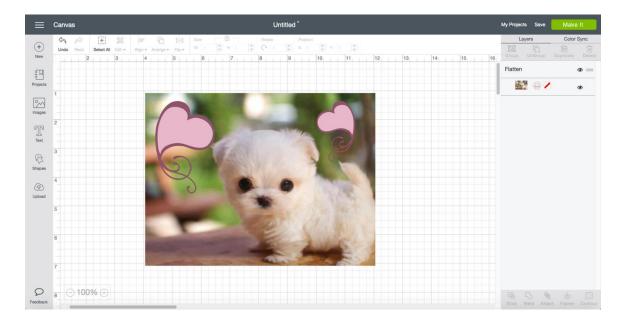

Use your photos as a visual when creating photo memory projects

Arrange your photo where you want it to appear on your project. This will help you match colors perfectly for a better visual of the final project.

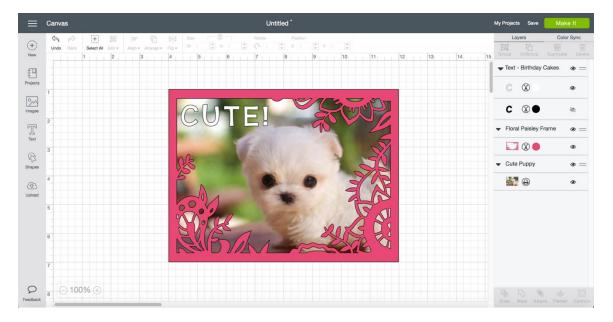

**Tip** When you are ready to cut your images, simply hide your photo by clicking the Show/Hide Icon next to the layer thumbnail in the Layers Panel.

### Option 2 Upload as a pattern fill

**Step 1** Select *Upload Pattern* on the Upload screen.

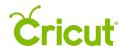

## Cricut Design Space User Manual

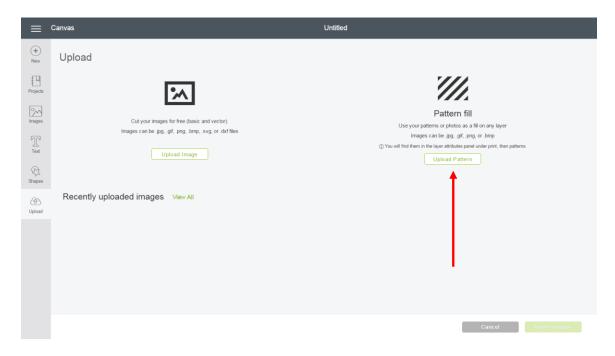

Step 2 Click *Browse* to locate your photo.

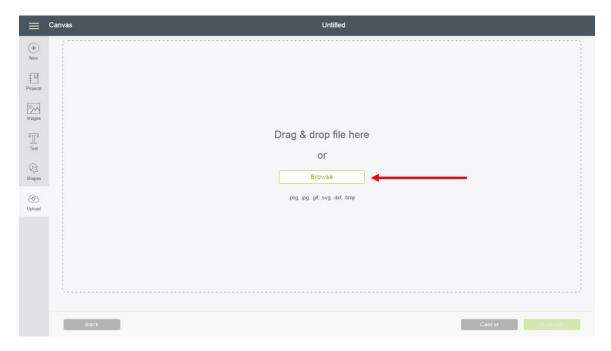

**Step 3** Name and tag your photo as desired on the right side of the screen. Under Themes, there is a tag specific for Photos. Click *Save*.

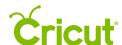

### Cricut Design Space User Manual

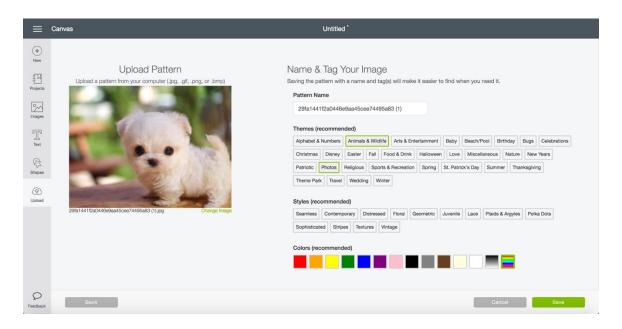

**Step 4** You will return to the Upload Images screen with a blue alert indicating your pattern has uploaded successfully. Close the Upload Images screen by clicking the icon on the left.

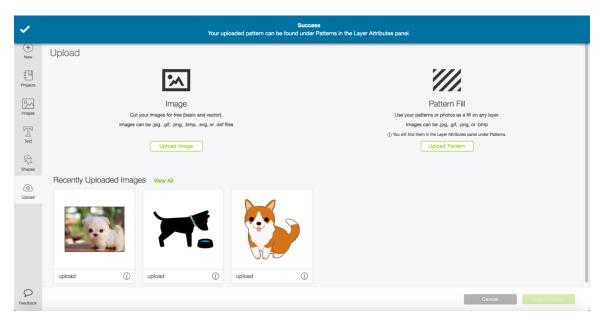

Step 5 Insert a shape you would like to fill with your uploaded photo as a pattern.

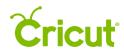

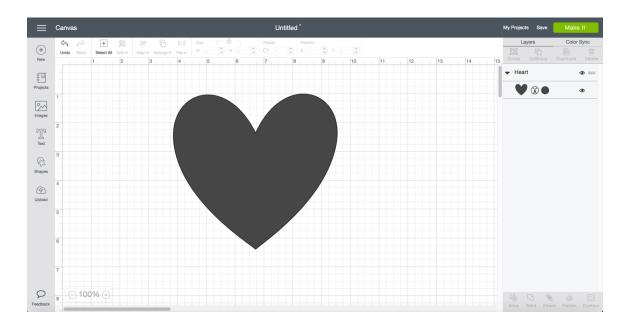

Step 6 Select the image layer from the Layers Panel to open the Layer Attributes Panel. Select the Print Line Type, then Patterns.

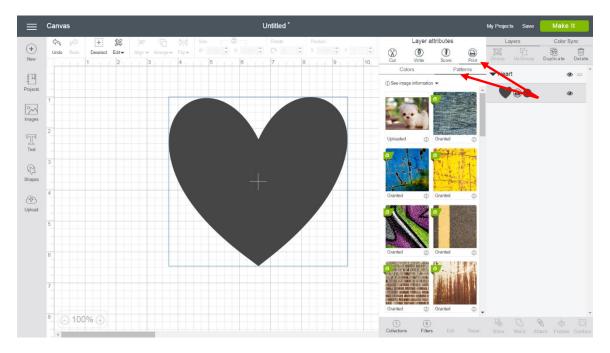

**Tip** Patterns are displayed by newest first, so you will find your newly uploaded pattern at the top. However, in the future it may be easier to find your uploaded patterns using the tags you saved with them (such as "photo") in Collections, or by selecting the Uploaded filter under Ownership.

**Step 7** Select the pattern to apply it to your image.

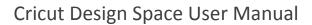

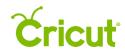

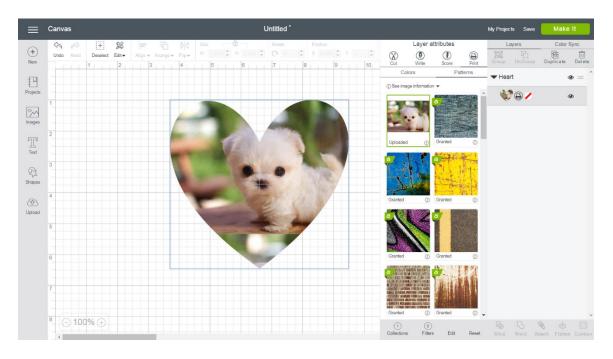

Step 8 Use the editing tools to scale, pan, rotate, and mirror your pattern.

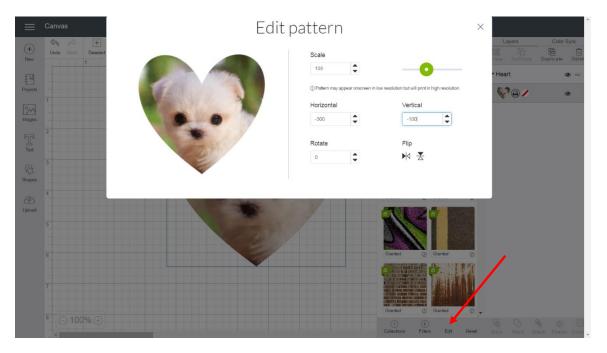